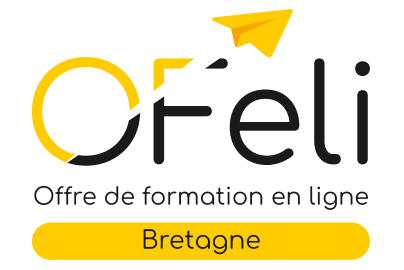

# **Saisie des formations en** APPRENTISSAGE

*Juillet 2024*

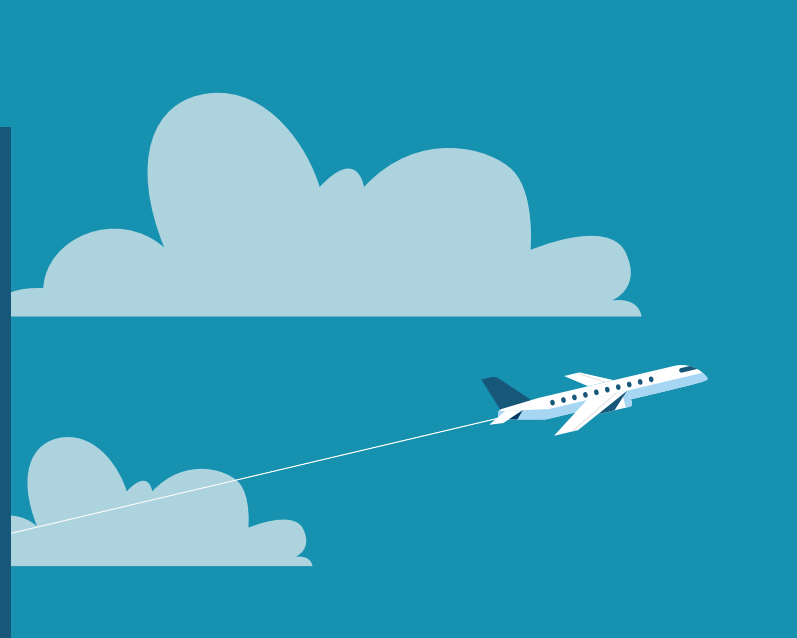

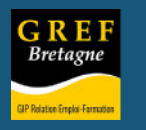

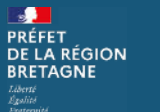

Contrat de plan

Etat-Région

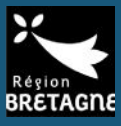

 $\overline{\mathbf{v}}$ 

П

<span id="page-1-0"></span>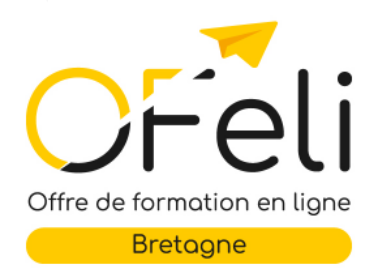

## **Guide de saisie des formations en apprentissage**

*Juillet 2024*

**Ce document d'aide à la saisie vous est proposé en complément du [guide](https://www.gref-bretagne.com/ressources/referencer-ses-formations-sur-ofeli/#el-texte-3)  [consacré aux actions de](https://www.gref-bretagne.com/ressources/referencer-ses-formations-sur-ofeli/#el-texte-3)  [formation.](https://www.gref-bretagne.com/ressources/referencer-ses-formations-sur-ofeli/#el-texte-3)** 

> **N'hésitez pas à le consulter pour des explications plus détaillées.**

#### **Pour dispenser de la formation par apprentissage, vous devez**

- Être déclaré organisme de formation et avoir déposé vos statuts CFA auprès de la Dreets Bretagne.
- Demander à l'aide de ce [formulaire](https://www.gref-bretagne.com/wp-content/uploads/2023/09/formulaire_immatriculation_uai_of-cfa-ramsese.pdf) votre immatriculation au Répertoire académique et ministériel sur les établissements du système éducatif (RAMSESE). Cela vous permettra d'obtenir un code **UAI**.
- Être certifié **Qualiopi apprentissage**
- Être habilité par le certificateur à préparer la certification, cela peut être l'OF responsable ou l'OF formateur *(consulter le détail de la certification RNCP sur le site de [France compétences](https://www.francecompetences.fr/recherche-resultats/?types=certification&search=&pageType=certification&active=1&refiningCodes=RNCP)).*

## **Avant la saisie dans OFeli, penser à vérifier la certification**

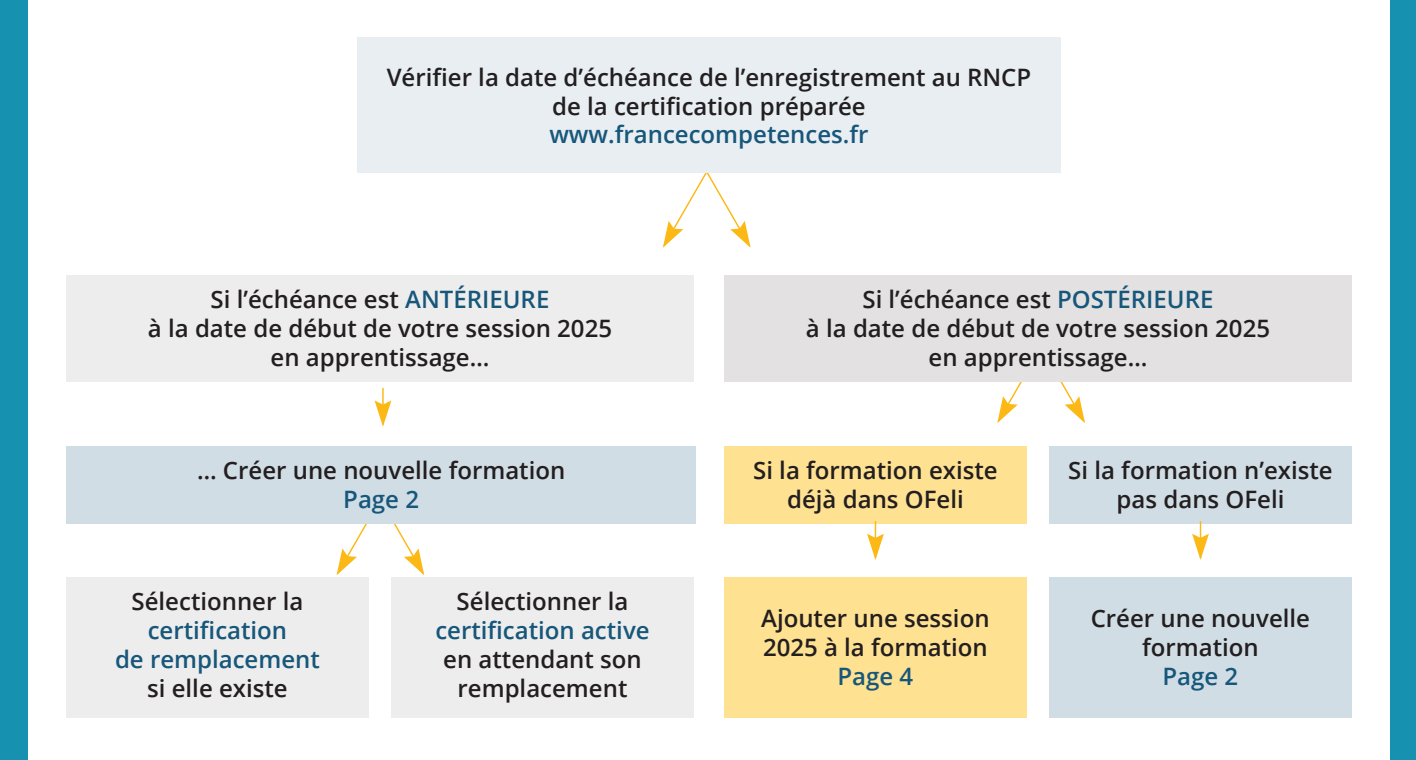

<u>la altara</u>

<span id="page-2-0"></span>**Créer une formation**

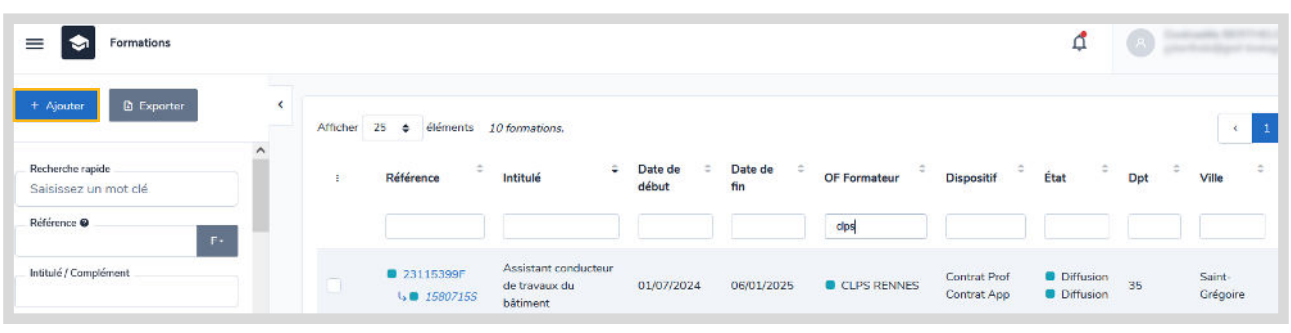

Pour créer une action de formation, cliquez sur le bouton + Ajouter qui est situé en haut à gauche de la page.

Saisir la certification délivrée à l'issue de la formation en apprentissage.

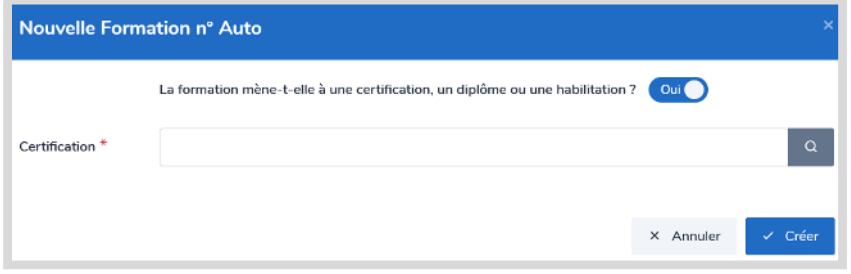

## **Sélectionner la certification**

Vérifier que la date de fin d'enregistrement au RNCP est **postérieure** à la date de début de la session 2025. Dans le cas contraire, se reporter au schéma page 1.

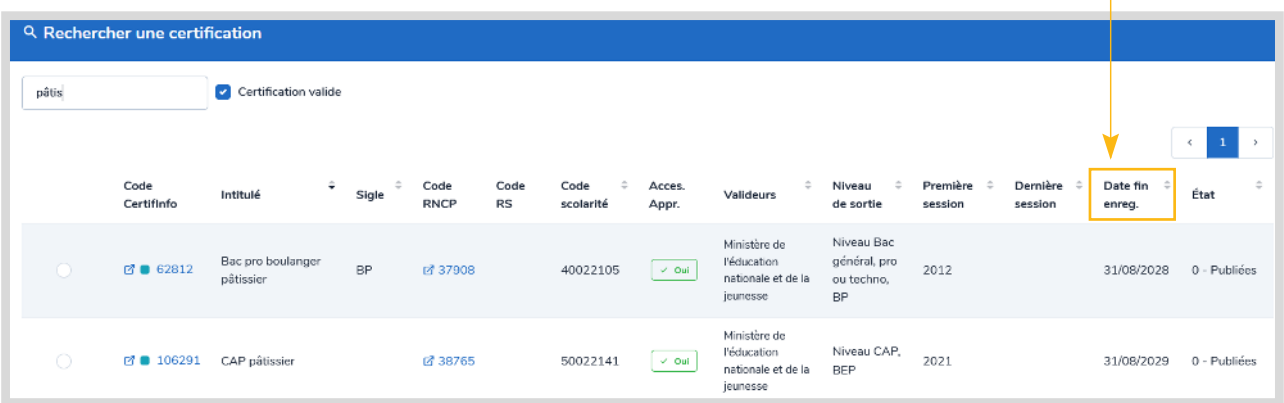

Cliquer à gauche sur la case à cocher pour sélectionner la certification, puis sur Valider ma sélection.

والأنفر

<u> İrak Hattarı</u>

<span id="page-3-0"></span>**L'intitulé, le niveau de sortie, les objectifs et le contenu s'insèrent automatiquement.** Modifier ces deux derniers champs si besoin.

**Années accessibles en apprentissage.**

[Si votre formation ne s'effectue pas en totalité en apprentissage](#page-7-0)  (ex : un BTS dont seule la 2<sup>e</sup> année est accessible en apprentissage) vous devez **mentionner cette information dans le complément d'intitulé** en suivant impérativement la procédure disponible en **annexe de ce guide** [\(page 7\).](#page-7-0)

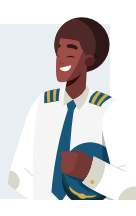

## **Indiquer la durée du cycle**

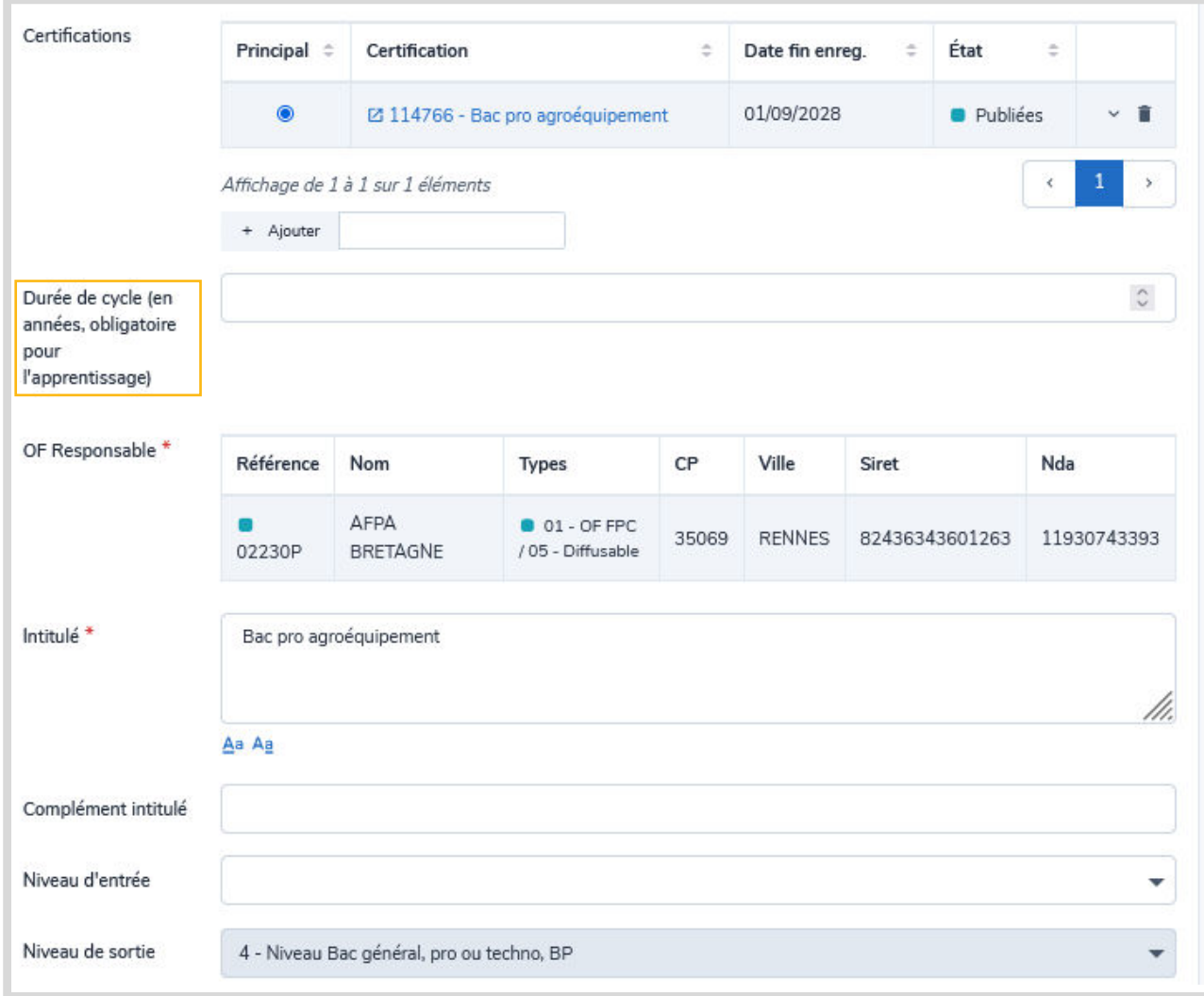

Indiquer la durée (en années) complète et « officielle » pour la préparation de la certification même si votre session est d'une durée plus courte. Par exemple, un BTS : indiquer 2 ( pour 2 ans), un bac pro : indiquer 3 (pour 3 ans).

a a <mark>leat</mark>a na

## <span id="page-4-0"></span>**Ajouter une session**

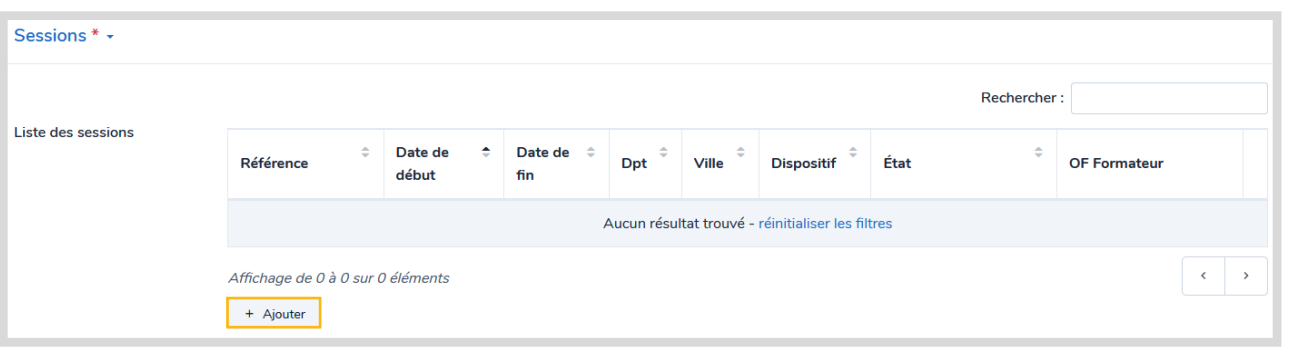

Pour ajouter une session, cliquer sur le bouton + Ajouter

#### **Une session dédiée à l'alternance**

Si votre formation est accessible en contrat d'apprentissage et en contrat de professionnalisation, indiquer ces deux financements sur la même session. Si le financement « Autre » (entreprise, individuel, AIF) est aussi possible, créer une session spécifique.

Lors de l'ajout d'une nouvelle session à une formation existante, vous devez **vérifier la date d'échéance de l'enregistrement de la certification auprès de France compétences** : elle doit être postérieure à la date de début de votre nouvelle session (voir le schéma [page 1](#page-1-0)).

Cette information est disponible sur le site de *[France compétences](https://www.francecompetences.fr/recherche-resultats/?types=certification&search=&pageType=certification&active=1)*.

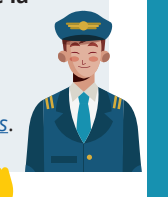

 $\odot$ 

## **Ajouter les dates de session**

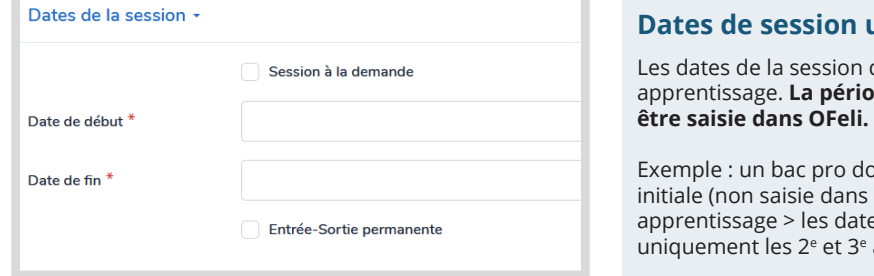

#### **Dates de session uniquement en apprentissage**

doivent correspondre à la période en de en formation initiale ne doit pas

ont la 1<sup>re</sup> année est en formation initiale (non saisie dans OFeli) et les 2<sup>e</sup> et 3<sup>e</sup> années sont en es de la session saisie dans OFeli couvrent années (la session dure donc 2 ans).

## **Indiquer le lieu de formation**

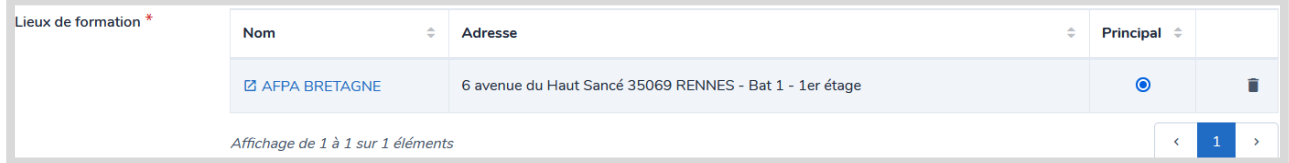

Par défaut c'est l'adresse de l'OF formateur qui s'affiche. Si l'adresse est différente de l'OF formateur, vous devez supprimer ce lieu  $\bullet$  puis cliquer sur  $\bullet$   $\bullet$   $\bullet$  et sélectionner votre lieu dans la liste déroulante. Indiquer une **adresse complète** (voie, code postal, ville).

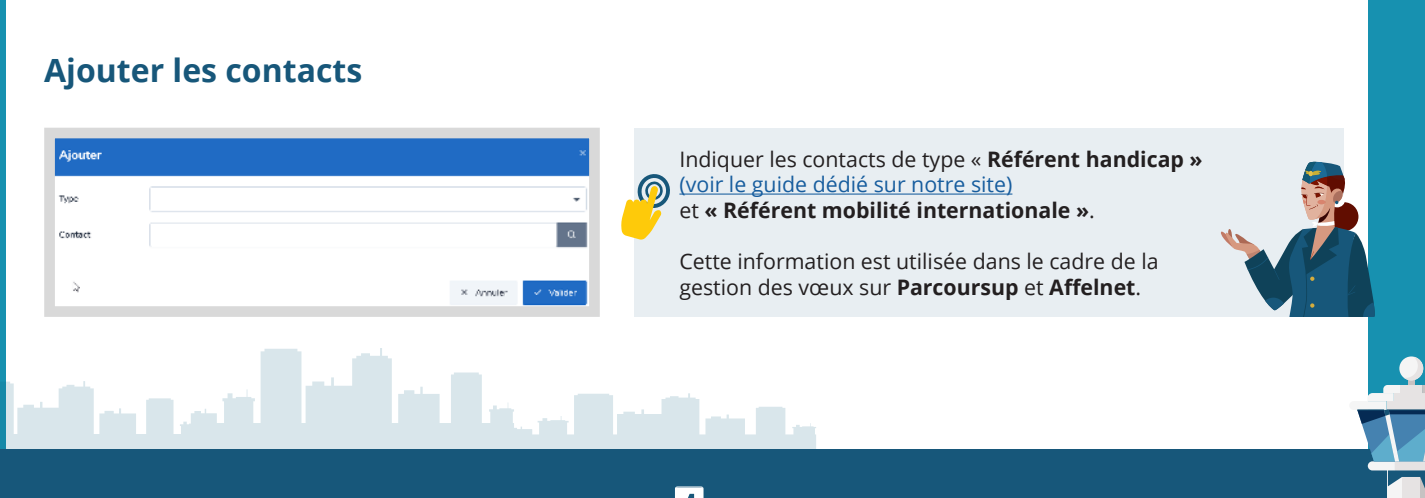

## **Sélectionner le financement**

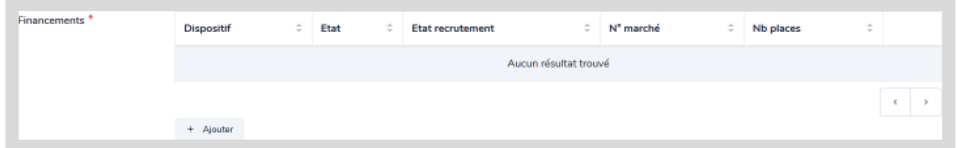

Cliquer sur le bouton Ajouter, puis sélectionner le financeur « OPCO » et la mesure « Contrat d'apprentissage ».

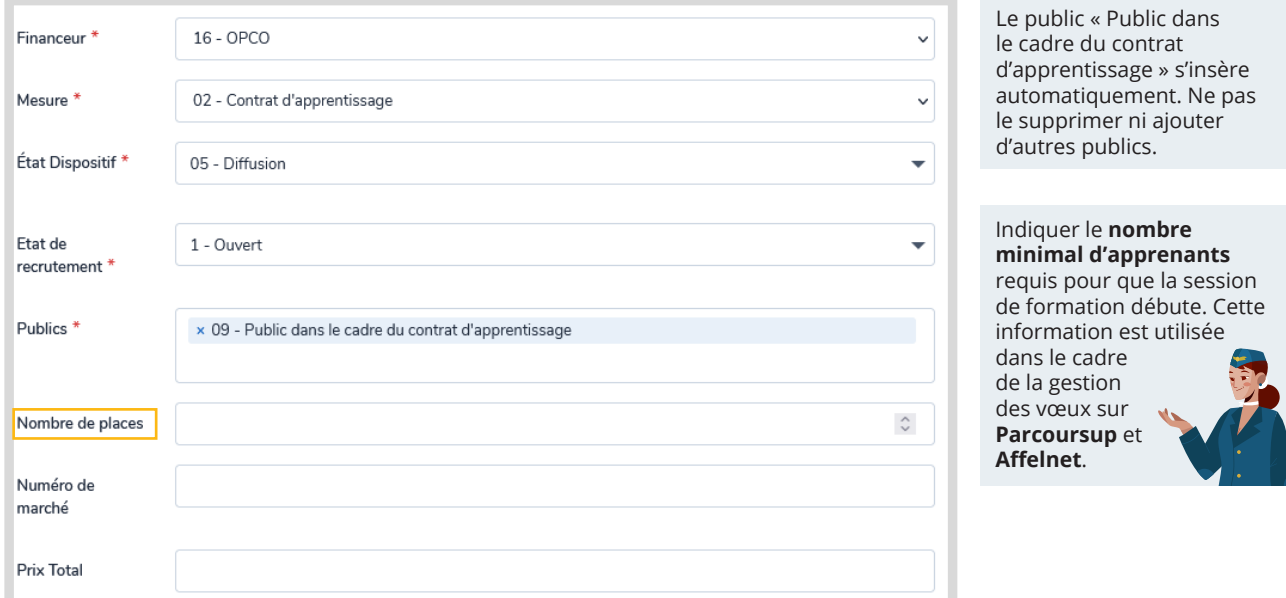

## **Indiquer les cycles de l'alternance**

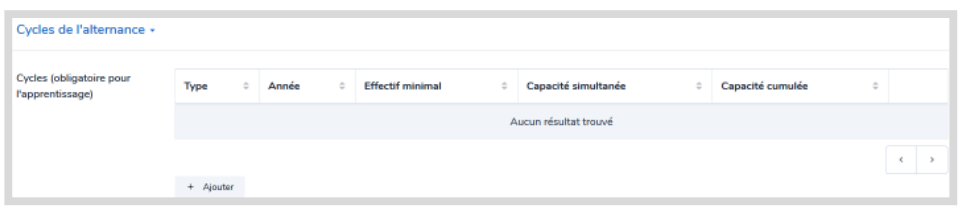

Cette rubrique permet de préciser quelles sont les années en apprentissage par rapport à la durée officelle de la certification.

L'année cycle ne peut être sélectionnée que si vous avez auparavant saisi la « durée cycle » dans la fiche formation » [\(page 3\)](#page-3-0)

- **Type de cycle** : **préciser « En apprentissage »**
- **Année cycle : préciser la ou les années en apprentissage**

Pour chaque année accessible en apprentissage, cliquer sur « Ajouter ». Exemples :

- un BUT avec uniquement la 3<sup>e</sup> année en apprentissage, indiquer uniquement la 3<sup>e</sup> année ;
- un BUT avec les 3 ans en apprentissage, indiquer chacune des années.

**Le bloc « Cycle de l'alternance » est à renseigner obligatoirement et uniquement** pour les sessions en apprentissage (essentiel pour une bonne intégration dans **Parcoursup** et **Affelnet**).

ے کا دو

#### **Remplir les durées de la session**

**Durée (en heures) :** la durée totale est calculée automatiquement en fonction de la durée en entreprise et la durée en centre.

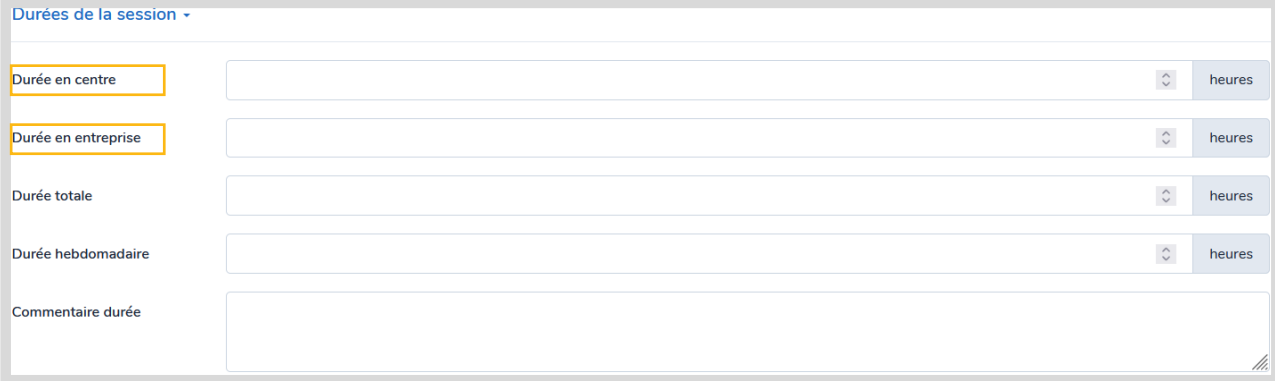

## **Modalités pédagogiques**

Sélectionner dans la liste déroulante la modalité « En alternance ».

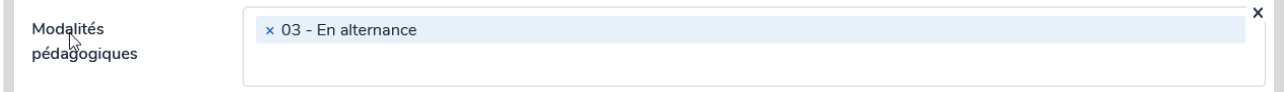

## **Enregistrer la session**

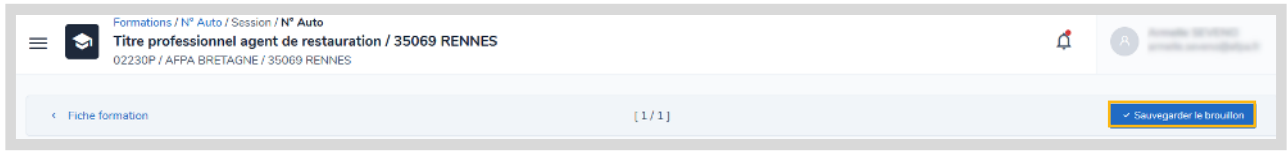

Une fois toutes les informations renseignées, ne pas oublier de cliquer sur **Sauvegarder le brouillon**. La fiche action de formation s'affiche ensuite.

## **Enregistrer la formation**

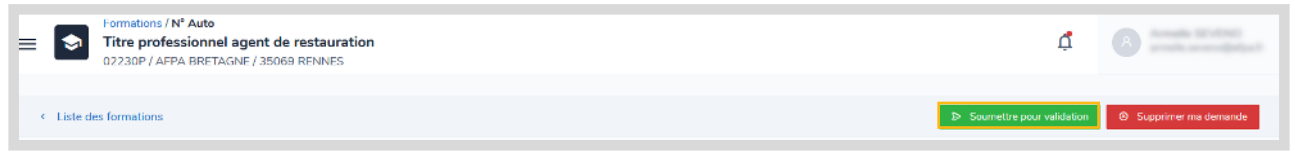

Ne pas oublier de soumettre pour validation votre formation pour que toutes vos modifications soient prises en compte.

Lors de ce deuxième enregistrement, un message demandera de confirmer la demande et indiquera qu'une validation sera effectuée pour valider vos informations.

<u> In Tachtment and Ta</u>

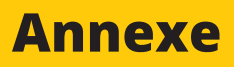

<span id="page-7-0"></span>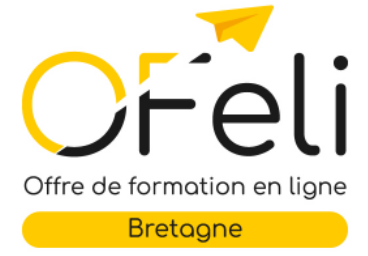

### *Formations diplômantes en apprentissage*

#### **Procédure pour mentionner dans OFeli les années accessibles en apprentissage**

Cette procédure de saisie dans OFeli concerne uniquement les formations diplômantes dont les durées ne s'effectuent pas en totalité en apprentissage (ex : un BTS dont seule la 2ª année est accessible en apprentissage). Pour chacune de vos formations concernées décrites dans notre base OFeli, vous devez préciser les années en apprentissage dans le champ Complément d'intitulé, en respectant les libellés indiqués ci-dessous. Si le complément d'intitulé comprend déjà des données (abréviation du diplôme par exemple), la

mention relative aux années en apprentissage doit être impérativement saisie à la fin. Pour vous guider, nous vous proposons **trois exemples** de diplôme avec des copies d'écran issues d'OFeli.

#### **Baccalauréat professionnel**

- 3 ans en apprentissage : laisser l'intitulé du diplôme sans préciser le nombre d'années.
- 1<sup>re</sup> année en Formation initiale (non saisie dans OFeli), 2<sup>e</sup> et 3<sup>e</sup> année en apprentissage : indiquer dans le complément d'intitulé entre parenthèses la mention (2ª et 3ª année en apprentissage)

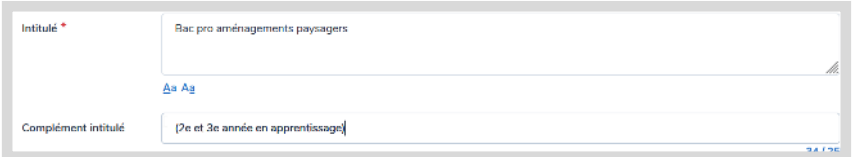

## **Bachelor universitaire de technologie (BUT)**

- 3 ans en apprentissage : laisser l'intitulé du diplôme sans préciser le nombre d'années.
- 1 re et 2<sup>e</sup> année en FI et 3<sup>e</sup> année en apprentissage :
	- indiquer dans le complément d'intitulé entre parenthèses la mention (3ª année en apprentissage)

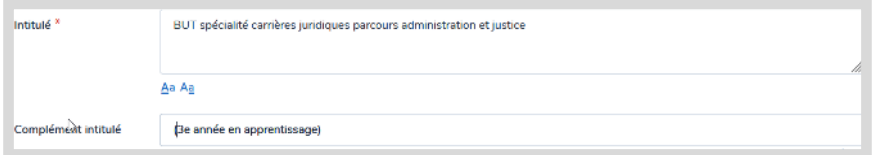

#### **Brevet de technicien supérieur (BTS)**

- 2 ans en apprentissage : laisser l'intitulé du diplôme sans préciser le nombre d'années.
- 1<sup>re</sup> année en Formation initiale (non saisie dans OFeli) et 2<sup>e</sup> année en apprentissage : indiquer dans le complément d'intitulé entre parenthèses la mention (2ª année en apprentissage)

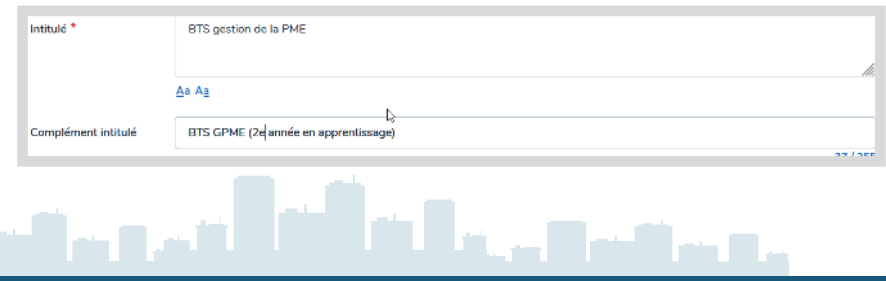

7

**Pour plus d'information, consultez également notre guide d'aide à la saisie** 

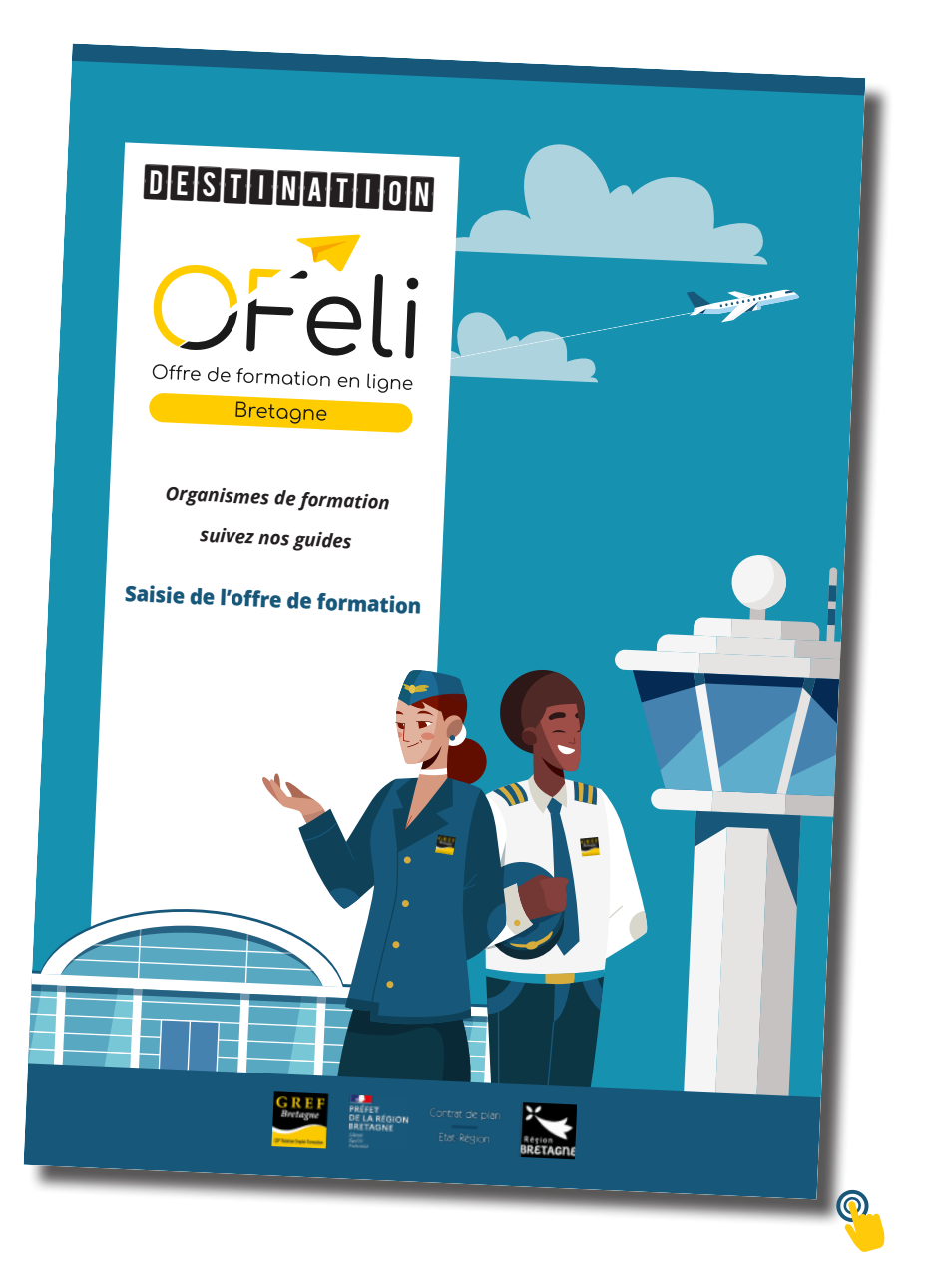

Retrouvez nos **Guides de saisie OFeli** [sur le site du GREF Bretagne, rubrique Formation.](https://www.gref-bretagne.com/Page/Offre-de-formation/Referencer-ses-formations-sur-OFeli)  $\blacksquare$ Besoin d'aide ? Contactez-nous : **ofeli@gref-bretagne.com 02 99 54 79 17** عالم أأخرأ